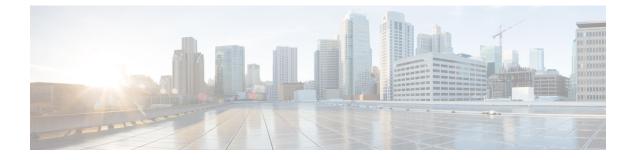

# **CCEDataProtect Tool**

• CCEDataProtect Tool, on page 1

## **CCEDataProtect Tool**

CCEDataProtect Tool is used to encrypt and decrypt sensitive information that the Windows registry stores in it.

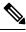

Note

Only the administrator, domain user with administrator rights, or a local administrator can run the CCE DataProtect Tool, using <Install Directory>:\icm\bin\CCEDataProtectTool.exe.

Following are the features supported with the CCEDataProtect Tool:

• DBLookUp - view and edit External DBLookUp SQLLogin registry value.

DBLookUp supports the following options:

- Decrypt and View to view the encrypted password stored in the SQLLogin registry as clear text.
- Edit and Encrypt to configure the registry with encrypted value for first time or edit the existing encrypted value stored in the registry.
- Help information about the DBLookUp options.
- Exit to return to the initial menu.
- **Rekey** use this functionality with the Common Ground upgrade to re-encrypt the encrypted values based on upgraded software version. For Technology Refresh upgrade, you must reconfigure the value in the destination machine using the **Edit and Encrypt** option. It is recommended to use the **Rekey** option to secure the sensitive information.

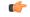

**Important Rekey** option will be supported in the future releases only.

- Help information about the CCEDataProtect Tool options.
- Exit to exit the CCEDataProtect Tool.

### **Related Topics**

Configure External DBLookUp Registry Value using CCEDataProtect Tool, on page 2

### Configure External DBLookUp Registry Value using CCEDataProtect Tool

Perform this procedure to configure the External DBLookUp registry value using the CCEDataProtect Tool.

| Step 1 | 2 In the Main menu, press 1 to select <b>DBLookUp</b> , and press <b>Enter</b> .                                                                                                    |                                                                                                    |
|--------|----------------------------------------------------------------------------------------------------|----------------------------------------------------------------------------------------------------|
| Step 2 |                                                                                                    |                                                                                                    |
| Step 3 |                                                                                                    |                                                                                                    |
|        | Note                                                                                                    | You can run only one instance of CCEDataProtect Tool at a time.                                                                                                    |
| Step 4 | Press 2 to select Edit and Encrypt, and press Enter.                                                                                                    |                                                                                                    |
|        | The tool displays the current encrypted value stored in the registry as clear text, if it is already configured.                                                                                                    |                                                                                                    |
|        | a) Enter a new Registry Value at the system prompt, and press <b>Enter</b> .                                                                                                    |                                                                                                    |
|        | Note                                                                                                    | The maximum limit for the External DBLookUp registry entry is 2048 characters.                                                                                              |
|        |                                                                                                    | If you press <b>Enter</b> without entering any value, the system removes the encrypted value stored in the registry. You can use this option to remove the encrypted entry. |
|        | <ul> <li>b) When the system displays the message: Are you sure you want to Edit the Registry Details [Y/N], press Y and then press Enter.</li> <li>The system updates the Registry with an encrypted value and the system prompts the message: Registry Updated with Encrypted Data Successfully.</li> </ul> |                                                                                                    |
|        |                                                                                                    |                                                                                                    |
| Note   | CCEDataProtect Tool generates the following logs in the C: \temp folder.                                                                                                    |                                                                                                    |
|        | • CCEDataProtectTool.log - captures the tool usage by the administrator.                                                                                                    |                                                                                                    |
|        | • CCEDataProtectTool audit.log - captures the audit details of the tool usage.                                                                                                    |                                                                                                    |

#### **Related Topics**

CCEDataProtect Tool, on page 1